# U-WAWA WA WA WA WA

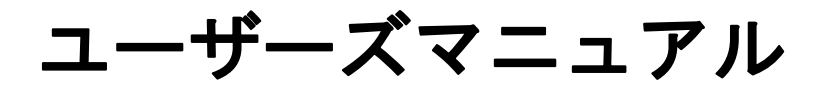

ご使用前にこの「ユーザーズマニュアル」をよくお読みの上、 正しくお使いください。お読みになった後は、 いつでも見られる所に必ず保管してください。

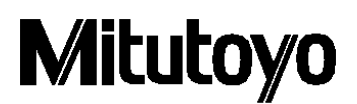

2020 年 5 月 30 日 発行(1)

# **注意:インストール前にご確認ください**

本プログラムは株式会社ミツトヨがお客様サービスの一環として作成し、無償で配布しているものです。 明示または黙示を問わず、株式会社ミツトヨは本プログラムに関する品質、性能の保証を一切いたしておりません。 直接または間接を問わず、本プログラムを使用した結果発生する損害(ハードウェア、他のプログラムおよびデータの破損、不 具合等、ならびにその他の拡大損害を含む)に関して、株式会社ミツトヨは一切責任を負うものではありません。

・本プログラムおよび本マニュアルを運用した結果およびその影響については、一切責任を負いかねますのでご了承ください。

・本プログラムおよび本マニュアルの著作権はすべて株式会社ミツトヨが所有します。

・本プログラムの一部または全部を無断で改変することはできません。

・本プログラムを複製、転載または譲渡する場合には、本マニュアルを含めすべて完全な状態で行うものとし、本マニュアルの除 去もしくは改変、または本プログラムの一部の複製、転載もしくは譲渡をすることはできません。

#### **注意:U-WAVE-TCB/U-WAVE-TMB、U-WAVEPAK-BM について**

・本アプリは Android7.0 以降および iOS12.0 以降で動作します。

・本アプリは端末に付属している Bluetooth 機能をご使用いただけます。

※ Android 端末は Bluetooth 機能を使用する場合において位置情報のアクセス権限が必要になります。

・本アプリおよび U-WAVE-TCB/U-WAVE-TMB は全ての Bluetooth 機器との接続を保証しているものでありません。

・Bluetooth 通信中は U-WAVE-TCB/TMB の電池は常に消耗します。ご使用にならない場合は Bluetooth 通信を切断 してください。

※ 本アプリは Android7.0 / iOS12.0 にて動作確認をしております。

#### **ミツトヨ・モバイルアプリ・エンドユーザ・ライセンス契約書**

#### 重要

ミツトヨが iOSまたは Android OS が搭載された通信端末向けに配信するアプリケーションソフトウェアをご使用になる前に、 このミツトヨ・モバイルアプリ・エンドユーザ・ライセンス契約書(以下「本契約」といいます)を注意してお読みください。

本契約は、本契約が添付されて提供されるアプリケーションソフトウェア(アプリケーションソフトウェアそのものの他、関連する 記録媒体、プログラムの記録されたディスク、ドングル、取扱説明書、ユーザーズ ・ マニュアル等の印刷物およびオンラインま たは電磁的方法により提供される文書が含まれますが、これらに限定されません(以下「本アプリ」といいます))について、 お客様と株式会社ミツトヨ(以下「ミツトヨ」といいます)との間の契約を構成します。

「承諾」ボタンをクリックすること、パッケージを開封すること、本アプリをダウンロードすること、本アプリをインストールすること、ま たは本アプリに含まれるものを利用した場合、お客様は本契約の規定に拘束される(規定を順守する)ことに同意したもの とみなされます。

お客様が本契約の一部にでも同意しない場合には、「承諾」ボタンをクリックしない、本アプリを開封しない、ダウンロードしな い、インストールしないまたは使用しないでください。

本アプリは、販売されるものではなく、本契約の定めに従って、使用を許諾されるものです。

お客様が本契約に定めるすべての条件に同意する場合に限り、以下の定めに従って使用許諾されます。

#### 1.使用許諾

ミツトヨは、お客様に対して、本契約の諸条件に基づいて、譲渡不可能、非独占的かつ本アプリの複製

(オブジェクトコード形式に限ります)を単一のコンピュータ・システムにインストールして利用することに限定された使用権を 許諾します。お客様が本アプリを他のコンピュータ・システムで使用することをご希望する場合、別途ライセンスを取得する必 要があります。

お客様は、ミツトヨ、その関連会社またはそのサプライヤーが、本アプリについて独占的な権利、所有権および利益を留保し ていることに同意するものとします。またお客様は、本アプリについて、本契約の定めにより認められる使用権を除いて、いかな る権利、所有権および利益も有さないことを認識し、それに同意するものとします。本契約においてミツトヨにより明示的にお 客様に許諾されていない権限は、ミツトヨに留保されます。

#### 2.制限

本契約で明示的に許諾されている場合を除き、お客様は、本アプリを、全体か一部かを問わず、プリントまたはコピーしては ならず、本アプリを変更することは禁止されており、本アプリの全部または一部を逆コンパイル、逆アセンブル、またはリバース・ エンジニアリングすることも禁止されています。

また、本アプリを、貸与、リース、サブライセンス、頒布、販売したり、または本アプリの二次的著作物を創作したりすることも 禁止されています。

#### 3.著作権

本アプリに関する著作権はミツトヨ、その関連会社またはそのサプライヤーに独占的に帰属します。お客様は、本アプリのいか なる部分からも、著作権表示、商標権表示その他の知的財産に関する表示の除去・修正・変更することは禁止されていま す。

#### 4.保証

いかなる場合にも、ミツトヨは、本アプリにエラーがないことを保証したり、お客様が何らの問題や障害なく本アプリを使用で きることを保証したりするものではなく、また、本アプリが、第三者が提供するハードウェアまたはアプリと一緒に使用できることを 保証したりするものではありません。

この保証条項に規定される場合を除き、適用される法によって許される最大の範囲で、あらゆる性質の、すべての明示的・ 黙示的な条件、表明および保証(商品性に関する保証、特定の目的への適合性の保証、非侵害の保証または取引過 程、使用または取引実務から生じる保証を含みますが、これらに限定されません)は、排除されます。お客様は、お客様が 意図された結果を実現するために本アプリを選択したことによって生ずるすべての結果についての全責任を引き受けるものとし ます。

#### 5.免責

ミツトヨ、その関連会社およびそのサプライヤーは、いかなる場合においても、収益の損失、利益の損失、もしくはデータの 損失、または本アプリの使用もしくは使用不能によって生じた特別損害、直接損害、間接損害、派生的損害、付随的損 害、または懲罰的損害について、原因および責任理論の如何にかかわらず、たとえミツトヨ、その関連会社またはそのサプライ ヤーが当該損害の可能性について通知を受けていた場合であっても、責任を負いません。

前記にもかかわらず、ミツトヨが、お客様による本アプリの使用によって生じた損害または損失に対して責任があると判断され た場合でも、いかなる場合においても、ミツトヨ、その関連会社およびそのサプライヤーのお客様に対する責任は、契約に基づ くと、(過失を含む)不法行為とを問わず、本アプリに対してお客様が支払った金額を超えないものとします。

国、州、または管轄地によっては、派生的損害または付随的損害に対する責任の排除または制限を認めていない場合が あります。そのような国、州、または管轄地におけるミツトヨ、その関連会社およびそのサプライヤーの責任は、法に認められる 最大の範囲内で排除または制限されるものとします。

#### 6.契約の終了

本契約に基づくお客様の使用権は解除されるまで有効です。お客様は、本アプリ(すべての記録媒体および文書を含む) およびそのすべての複製物を破棄することによって、本契約を終了することができます。本契約は、お客様が本契約のいずれ かの規定に違反した場合には、ミツトヨからの通知によりただちに終了します。終了時、お客様は、本アプリ(すべての記録 媒体および書類を含む)およびそのすべての複製物を破棄するものとします。

4

7.輸出管理

本アプリは日本の輸出管理法およびその他の適用される国の輸出入管理法令に従って取り扱われるものとします。お客様 は、適用されるすべての規則を厳格に順守するものとし、またお客様が本アプリを輸出、再輸出または輸入するために必要 なライセンスを取得する責任があることを認識するものとします。

8.その他

本契約は、日本法(ただし、法の適用に関する通則法およびその他の法の抵触についての規則に関する法令を除きます) を準拠法とします。

お客様は、本契約および本契約上の本契約当事者の権利・義務から生じるまたは関連するあらゆる紛争、見解の相違ま たは請求について、東京地方裁判所の専属管轄に服することに同意するものとします。本契約には国際物品販売契約に 関する国際連合条約は適用されません。本契約の一部が無効または執行不能であることが判明した場合であっても、本 契約のその他の条項は完全に有効かつ執行可能です。

本契約は、ここに取り上げる主題についてのお客様とミツトヨとの間の完全な合意を形成しています。

お客様は、お客様による本契約違反から生じるあらゆる性質の請求または責任から、ミツトヨ、その関連会社およびそのサ プライヤーを補償し、防御し、免責するものとします。

# 目次

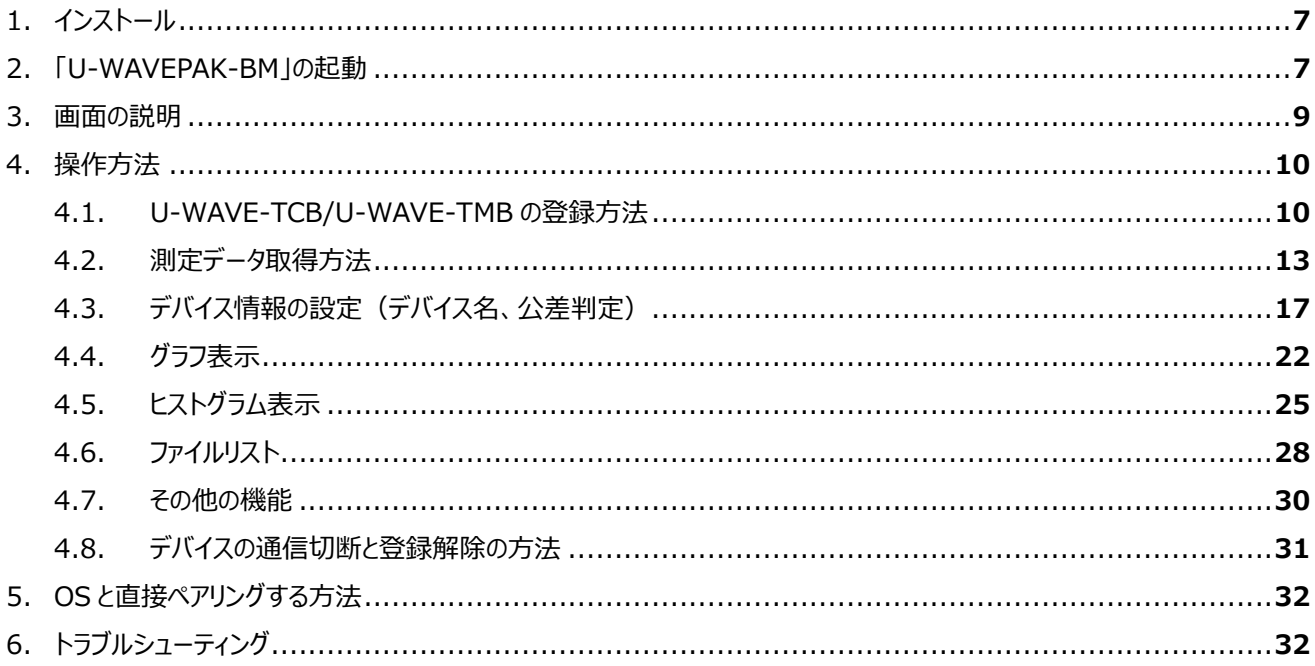

# **1.インストール**

アプリストア (Google ストア、App ストア) から「U-WAVEPAK-BM」をダウンロードしインストールしてください。

# **2.「U-WAVEPAK-BM」の起動**

① 『U-WAVEPAK-BM』をタップしてアプリを起動してください。

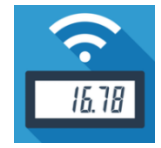

- ② 位置情報へのアクセスを有効にしてください。 ※Google 社による仕様であり、Android OS は Bluetooth 通信時に位置情報アクセス権限の許可が必要になります。
- ③ 利用規約を確認の上、画面下部の同意ボタンにて同意をしてください。

利用規約の和訳は3~5 ページをご確認ください。

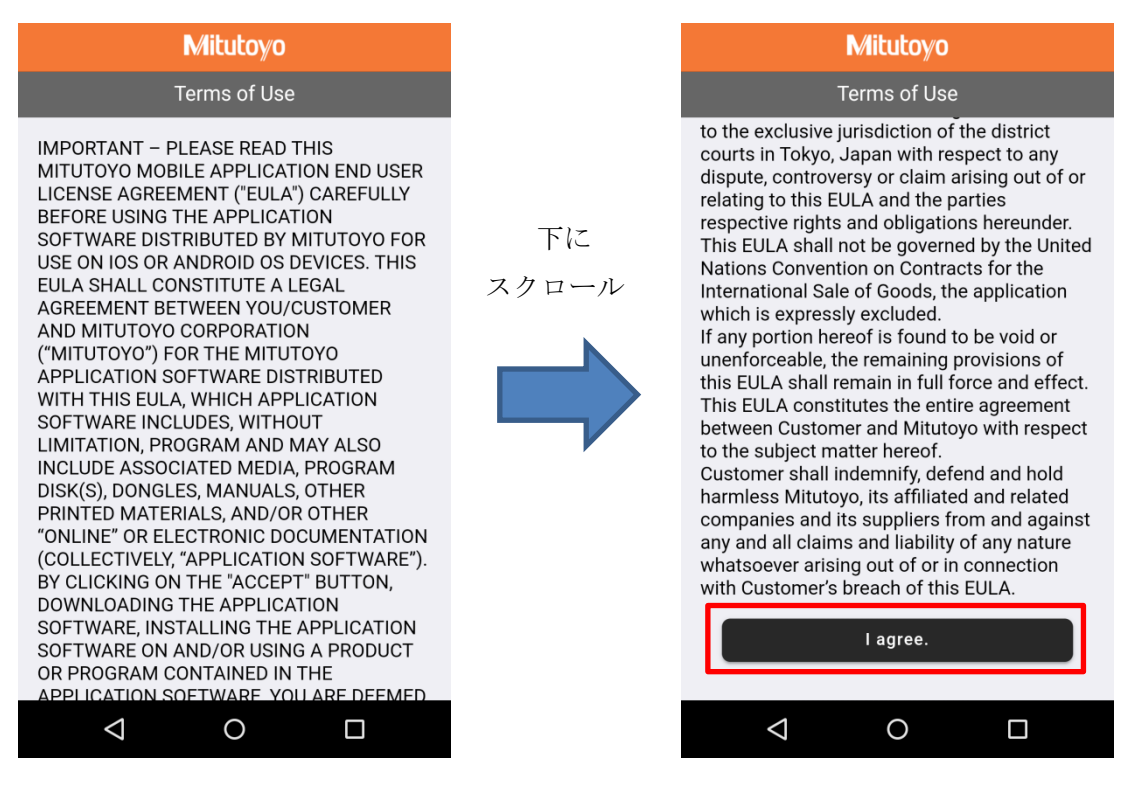

下記の画面が表示されれば起動は完了です。

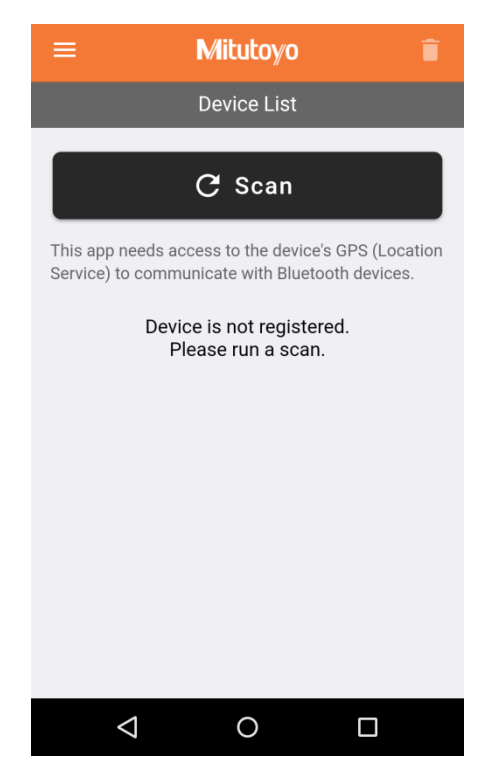

#### **3.画面の説明**

起動画面の左上をタップすると表示画面の項目を選択することが出来ます。

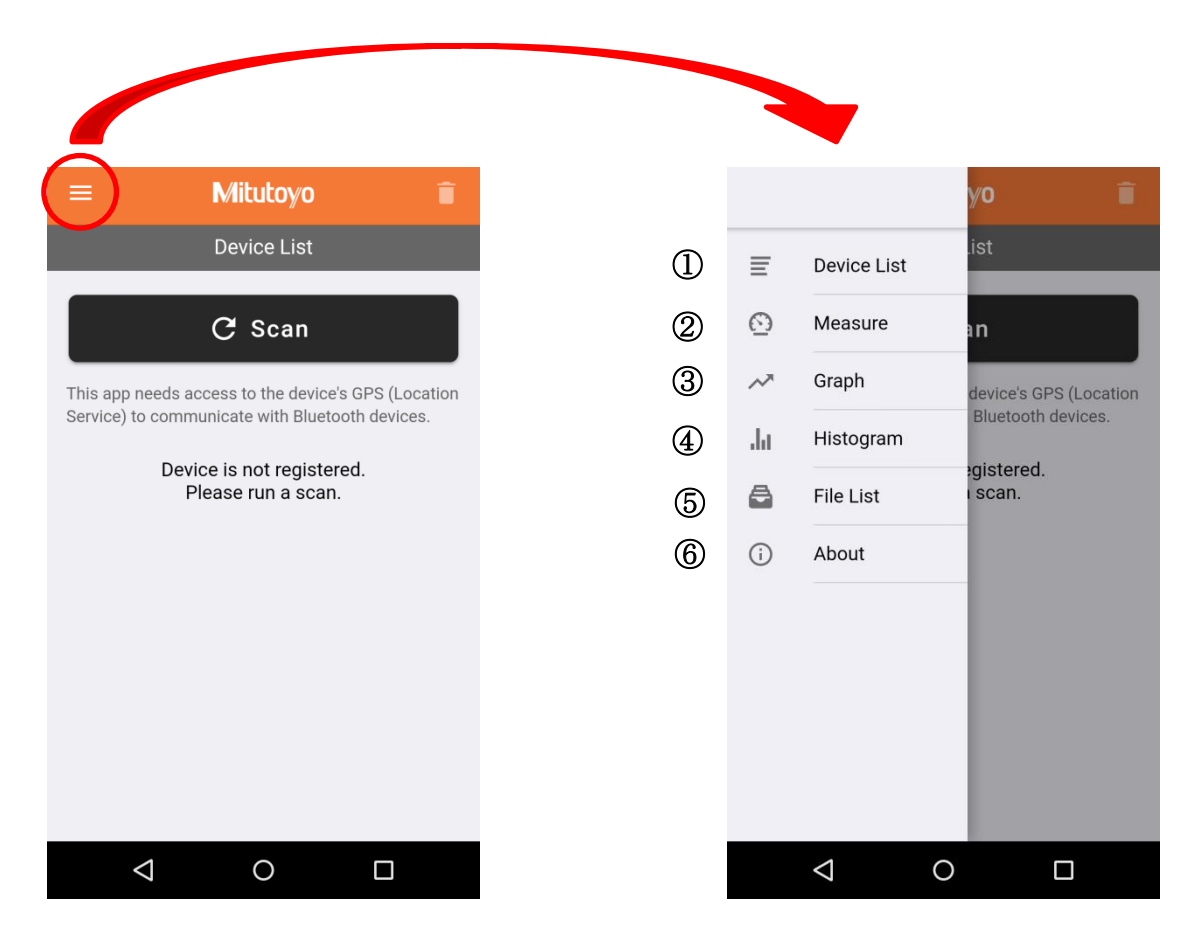

**① Device List**

U-WAVE-TCB/U-WAVE-TMB の登録・削除、接続確認やデバイスの設定を行うことが出来ます。

**② Measure**

受信した測定値を表示、データのリクエスト、データのリセットを行うことが出来ます。

**③ Graph**

測定データログをグラフで表示することが出来ます。

**④ Histogram**

測定データログをヒストグラムで表示することが出来ます。

**⑤ File List**

測定データログファイルを表示することができます。ファイルの削除、共有ができます。

**⑥About**

アプリのバージョンの確認や小数点の表示を変更することができます。

# **4.操作方法**

# **4.1. U-WAVE-TCB/U-WAVE-TMB の登録方法**

U-WAVEPAK-BM と U-WAVE-TCB/U-WAVE-TMB を Bluetooth 接続する方法を説明します。 U-WAVE-TCB/U-WAVE-TMB は 3 台まで登録することが出来ます。

- ① U-WAVE-TCB/U-WAVE-TMB を取り付けている測定器の電源を入れてください。
- ② アプリの表示を「Device List」にし、「Scan」をタップしてください。

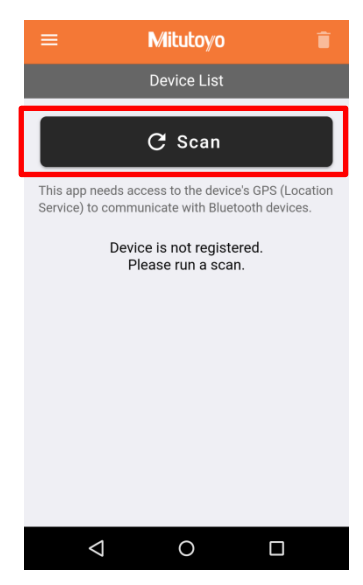

③ 下記画面が表示されたら U-WAVE-TCB/U-WAVE-TMB の DATA ボタン(オレンジ色)を押してください。

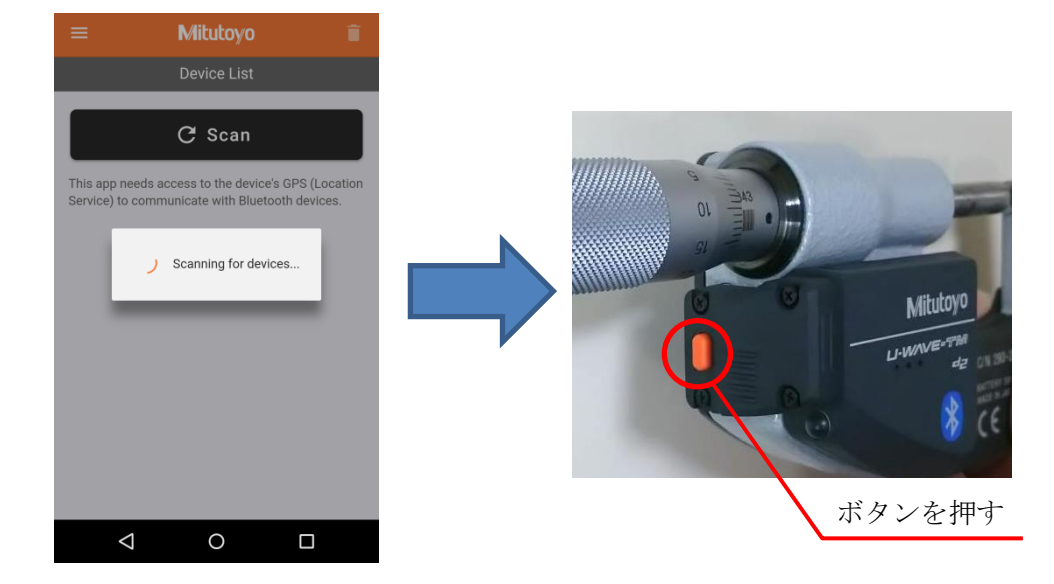

# **Tips**

・U-WAVE-TCB/U-WAVE-TMB の DATA ボタンを押すと、LED がオレンジ色に点滅します。

・Scanning は 15 秒間継続します。Scanning 中に検出した全ての U-WAVE をリストに表示します。

④ アプリの画面にデバイス ID が表示されていることを確認してください。

登録したいデバイス ID の「Save」をタップし、「Connecting」と表示されたら再度 U-WAVE-TCB/U-WAVE-TMB の DATA ボタンを押してください。

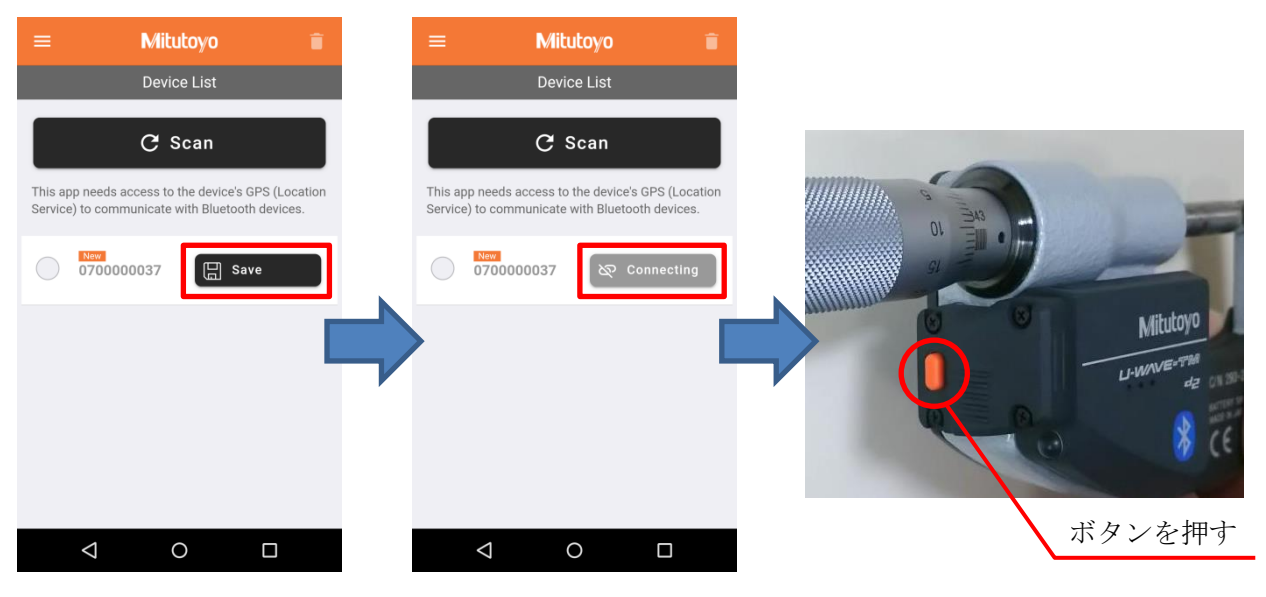

⑤ アプリの表示がオレンジ色の「Connected」になりましたら接続完了です。

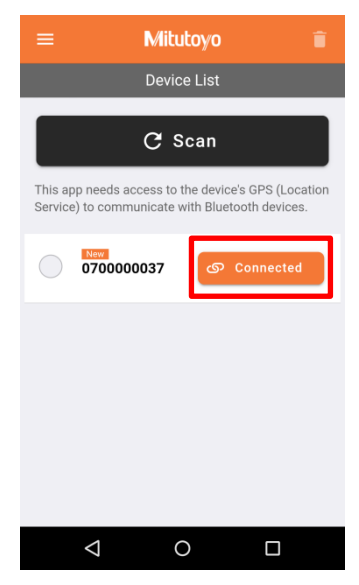

※接続完了時に U-WAVE-TCB/U-WAVE-TMB の LED が緑色に光ります。また、ブザータイプの場合はブザー音 が鳴ります。

**注意**

- ●スマートフォン、タブレットの OS に直接接続している場合、アプリにデバイス ID は表示されません。OS との接続を解 除してから登録してください。
- ●iOS の場合、Apple 社による仕様で下図のようなダイアログが表示されることがあります。 アプリを使用する場合は「戻る」を選択してください。「ペアリング」を選択した場合は、OS の設定画面から「デバイス の登録を解除」を行い、アプリで登録しなおしてください。

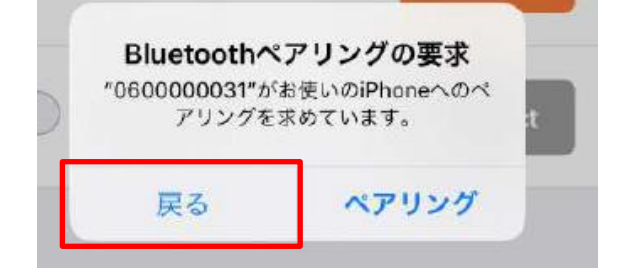

#### **4.2. 測定データ取得方法**

測定データの送信方法と閲覧方法を説明します。 小数点表示の変更方法は Tips をご確認ください。

① 測定データの送信方法

U-WAVE-TCB/U-WAVE-TMBは DATAボタン(オレンジ色)を押すと、測定器に表示されている測定値を送信し ます。

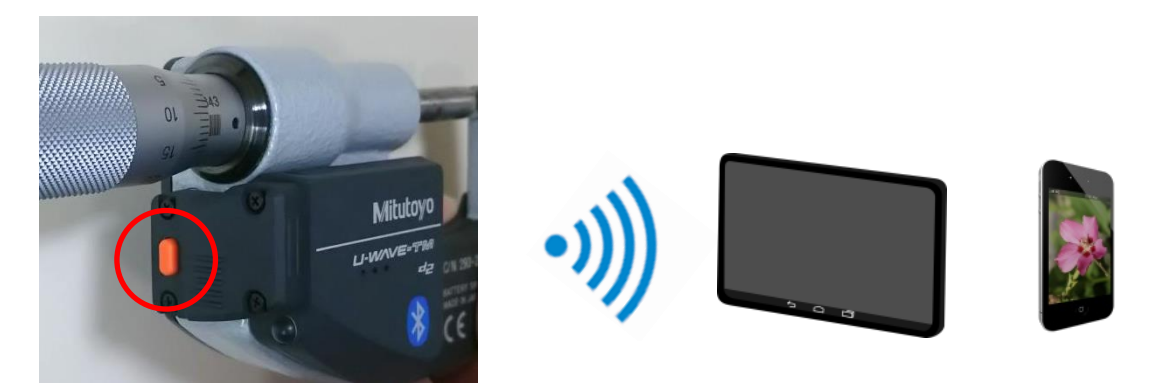

送信が成功すると LED が緑色に点滅します。ブザータイプの場合はブザーが2回鳴ります。 送信が失敗すると LED が赤色に点滅します。ブザータイプの場合はブザーが1回鳴ります。

# ② 測定データの閲覧方法

U-WAVE-TCB/U-WAVE-TMB から送信した測定データは「Measure」画面で閲覧することが出来ます。 アプリ画面の左上をタップし、「Measure」をタップしてください。

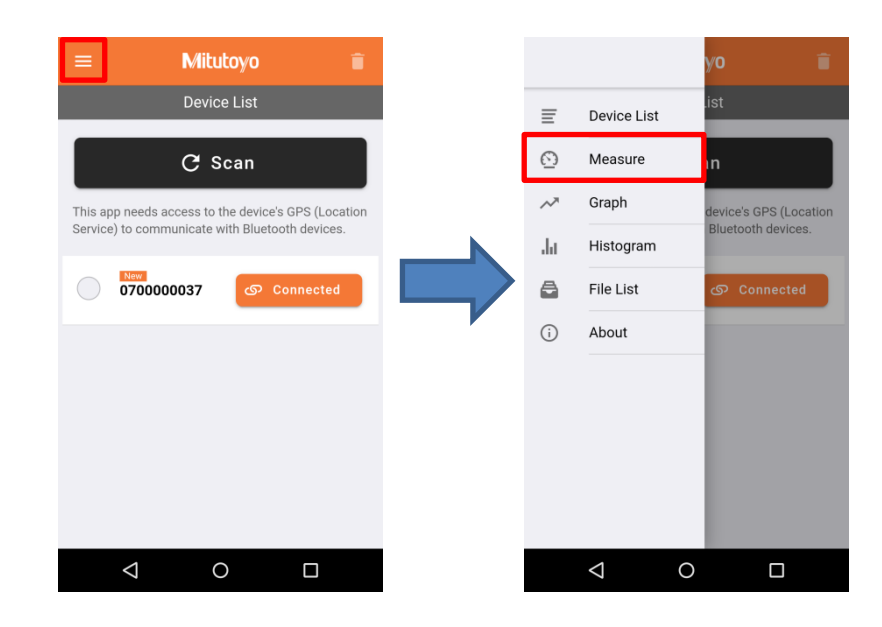

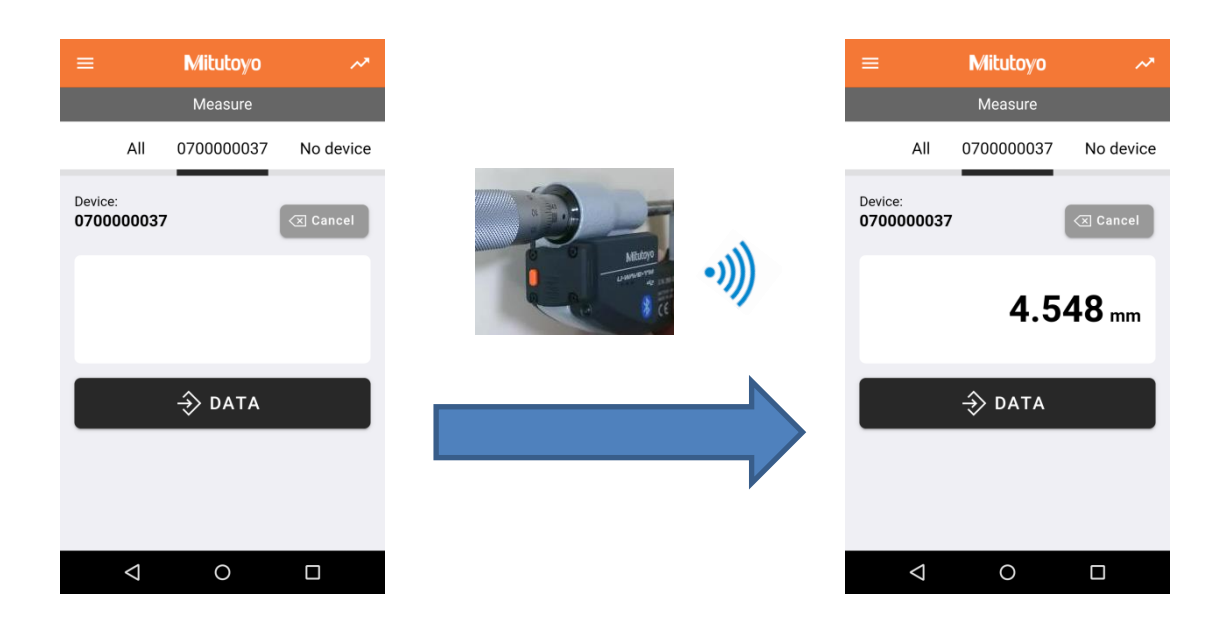

測定データは下記の画面で表示され、測定データを受信すると表示します。

U-WAVE-TCB/U-WAVE-TMB が複数接続されている時は、「All」画面で全てのデバイスの測定値を確認すること ができます。デバイスを登録していない場所は「No device」と表示されます。

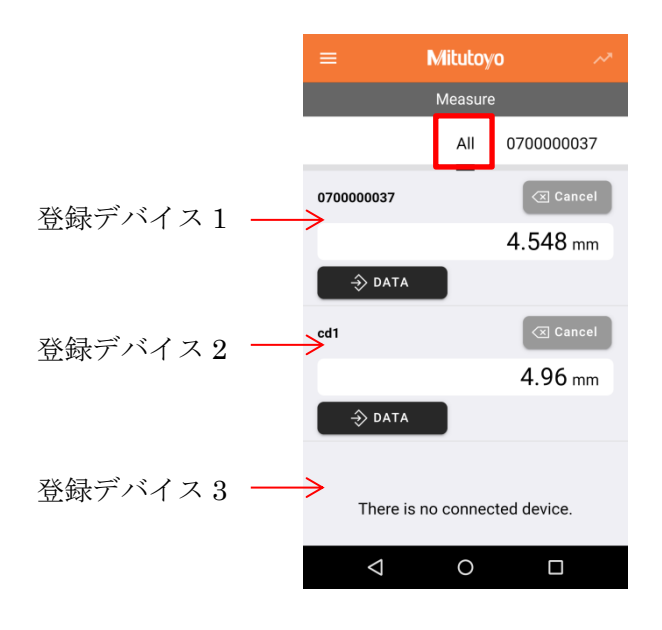

# **Tips**

小数点の表示は下記の方法で変更することが出来ます。

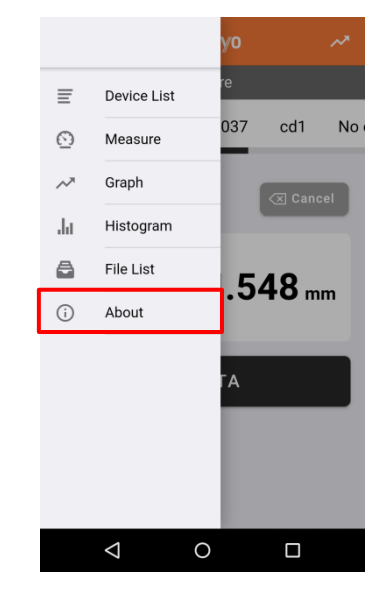

①アプリ画面の左上をタップし「About」を選択してください。

②「Switching decimal point display」で小数点表示の形式を選択し、「Update」をタップしてください。

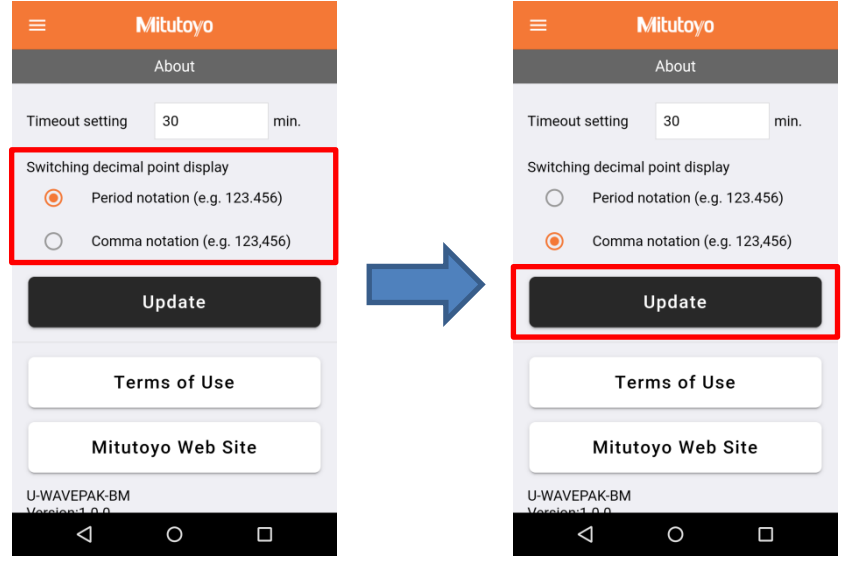

③下記画面のように小数点の表示が変更されます。

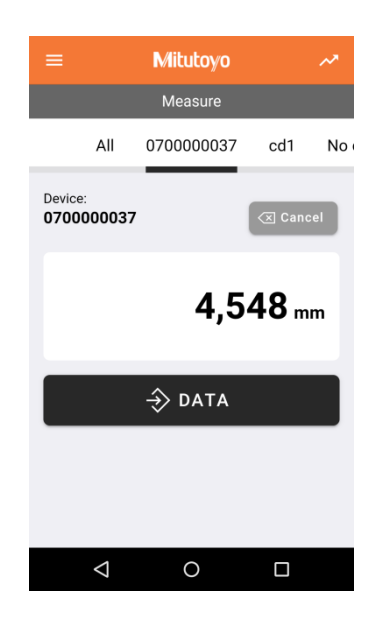

#### **4.3. デバイス情報の設定(デバイス名、公差判定)**

アプリに登録したデバイスはデバイス名、公差判定、メモ書きを設定することができます。 ※アプリのみでの設定になります。送信機本体に設定するものではありません。

- ① 画面の左上をタップし、「Device List」をタップして画面に表示してください。
- ② デバイス情報を設定したいデバイス ID をタップしてください。

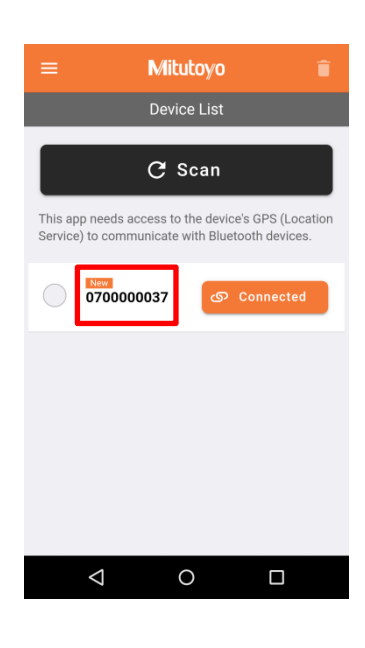

③ 下記の設定画面が表示されます。

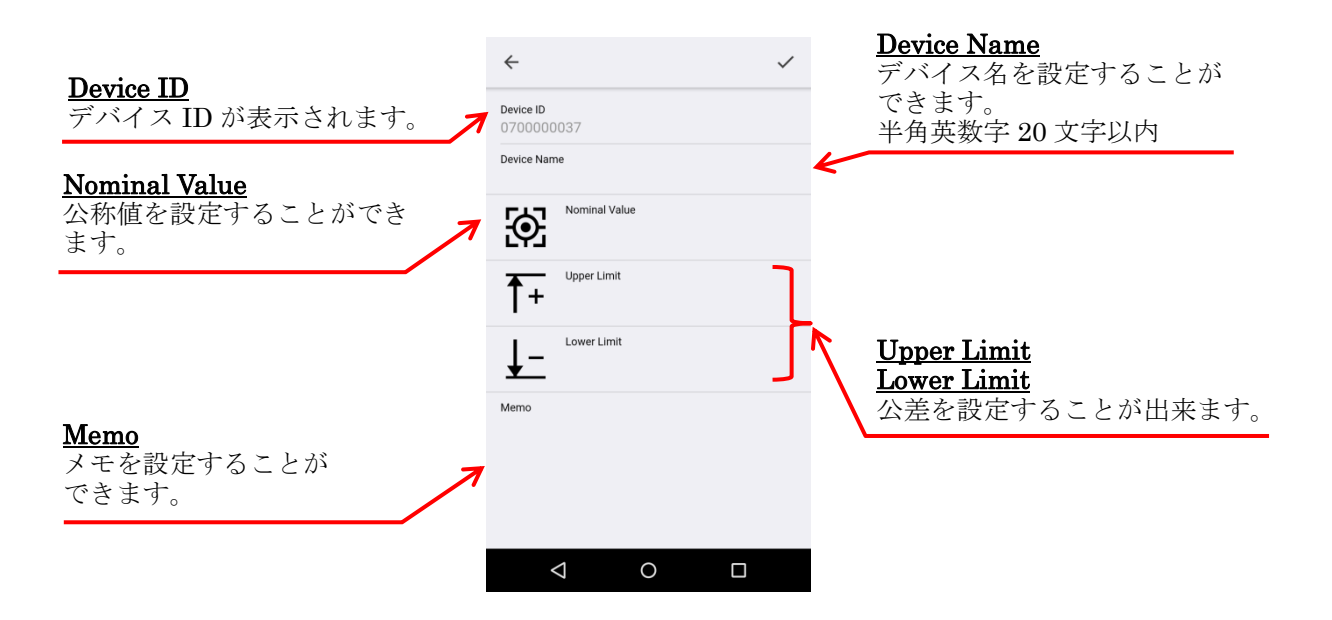

④ デバイス名の設定は「Device Name」の空欄をタップして入力してください。

半角英数字のみ 20 文字以内で記入してください。

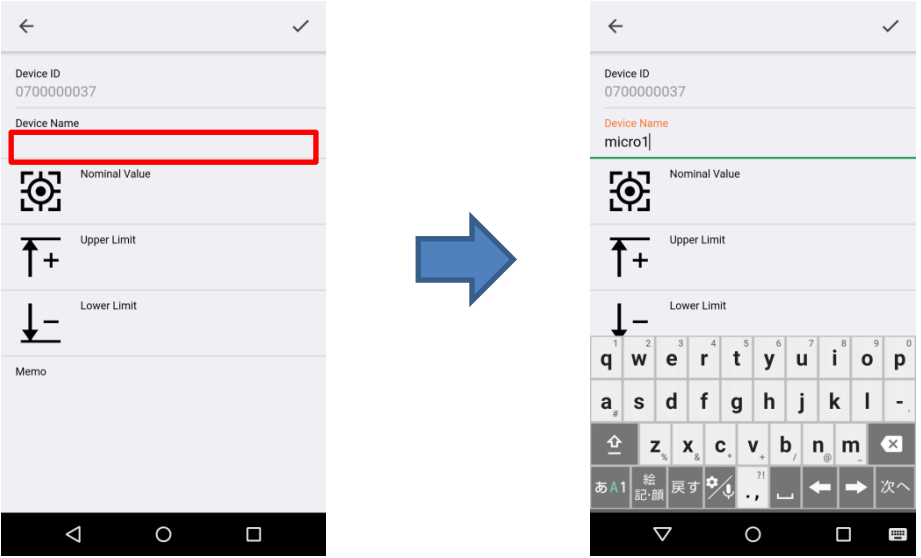

⑤ 公称値の設定は「Nominal Value」の空欄をタップして入力してください。

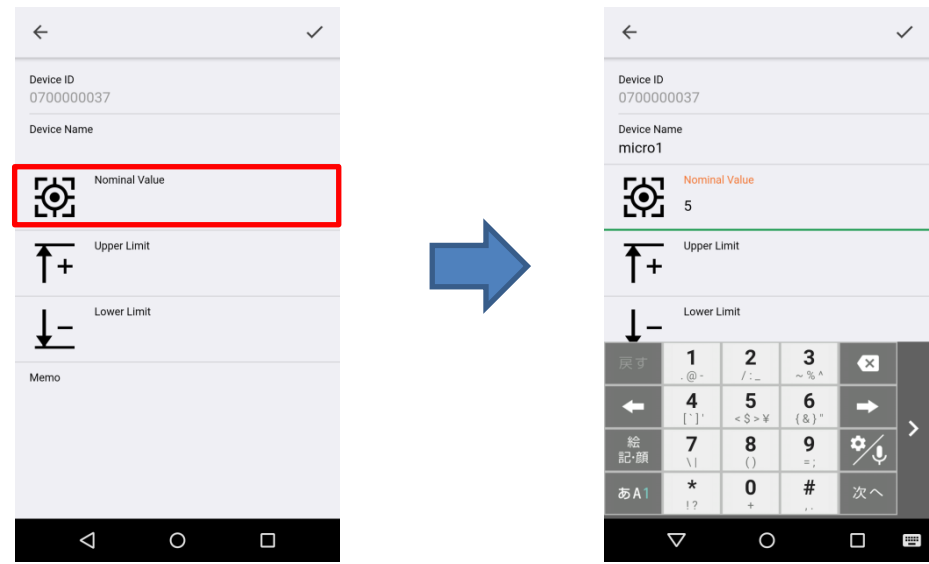

⑥ 公差の設定は「Upper Limit」と「Lower Limit」の空欄をタップして入力してください。

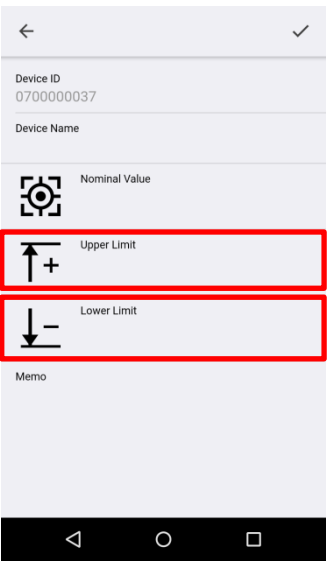

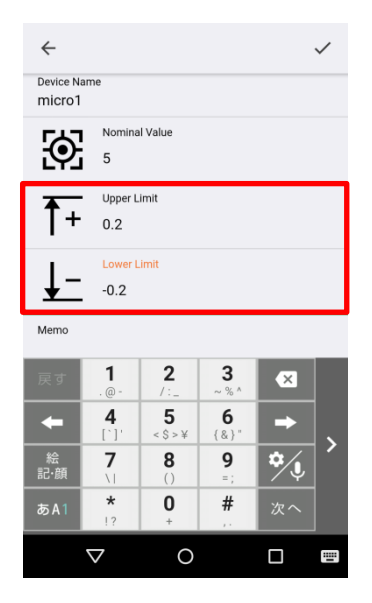

±0.2 を設定する場合 +0.3/+0.1 を設定する場合

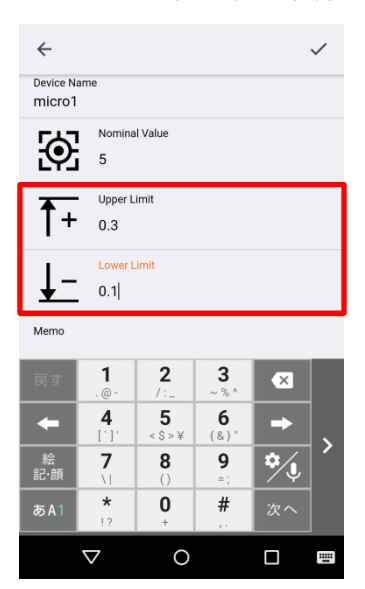

⑦ メモの設定は「Memo」の空欄をタップして入力してください。

全半角 256 文字まで入力することができます。(制限文字はありません)

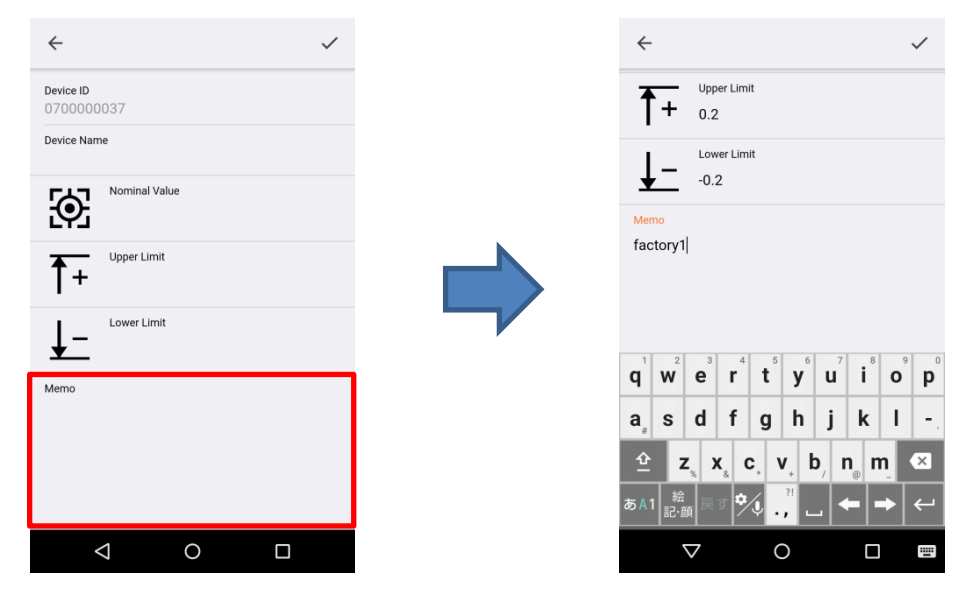

 $\leftarrow$ **Mitutovo** Device List Device ID 0700000037 Device Name C Scan micro<sub>1</sub>  $\begin{array}{cc}\n\bullet \\
\bullet \\
\bullet \\
\bullet\n\end{array}$  Nominal Value This app needs access to the device's GPS (Location<br>Service) to communicate with Bluetooth devices. Upper Limit  $T + 0.2$  $\bigcap$  micro1 Lower Limit  $\downarrow$  $-0.2$ factory1  $\Delta$  $\circ$  $\Box$  $\Delta$  $\circ$  $\Box$  $\overline{\phantom{a}}$ 

#### ⑧ 設定を入力したら画面右上の「✔」をタップし、設定を完了してください。

公差設定をすると「Measure」で表示される画面が変化します。

公差範囲内の時は緑色に表示され、公差範囲外の時は赤色に表示されます。

複数登録している場合は「All」画面にて一括で確認することが出来ます。

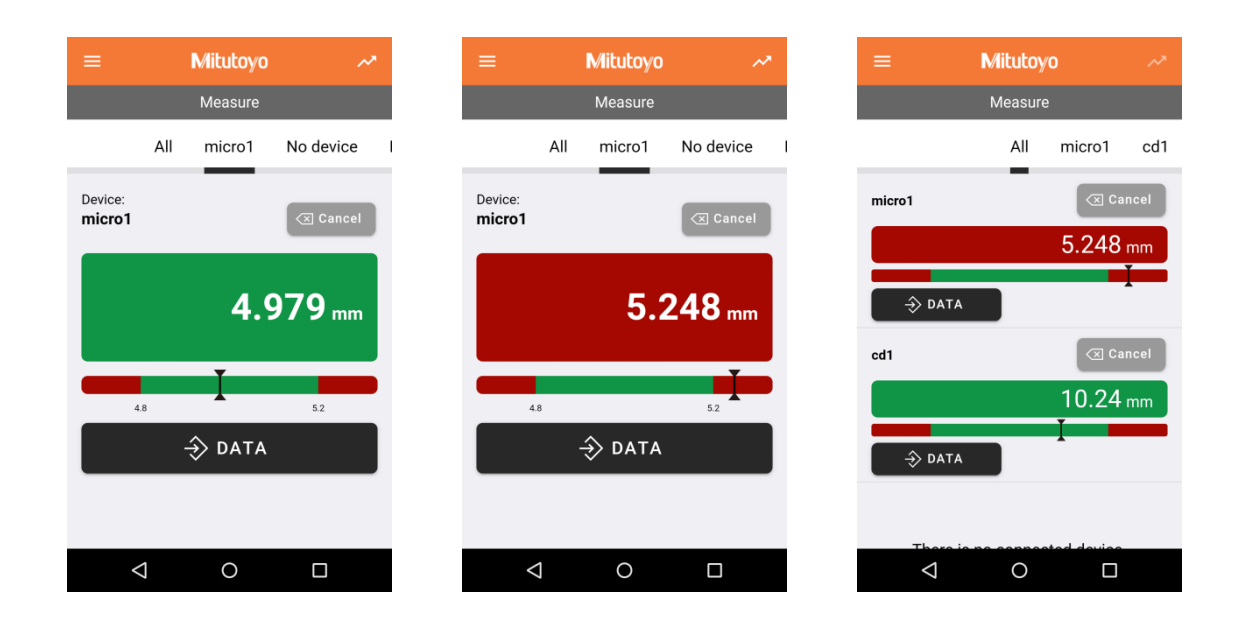

# **4.4. グラフ表示**

グラフ表示は「リアルタイム表示」と「測定データログのグラフ表示」があり、それぞれの表示方法を説明します。

# ■リアルタイム表示

「Measure」画面に右上をタップしてください。測定データを受信するとプロットが追加されます。

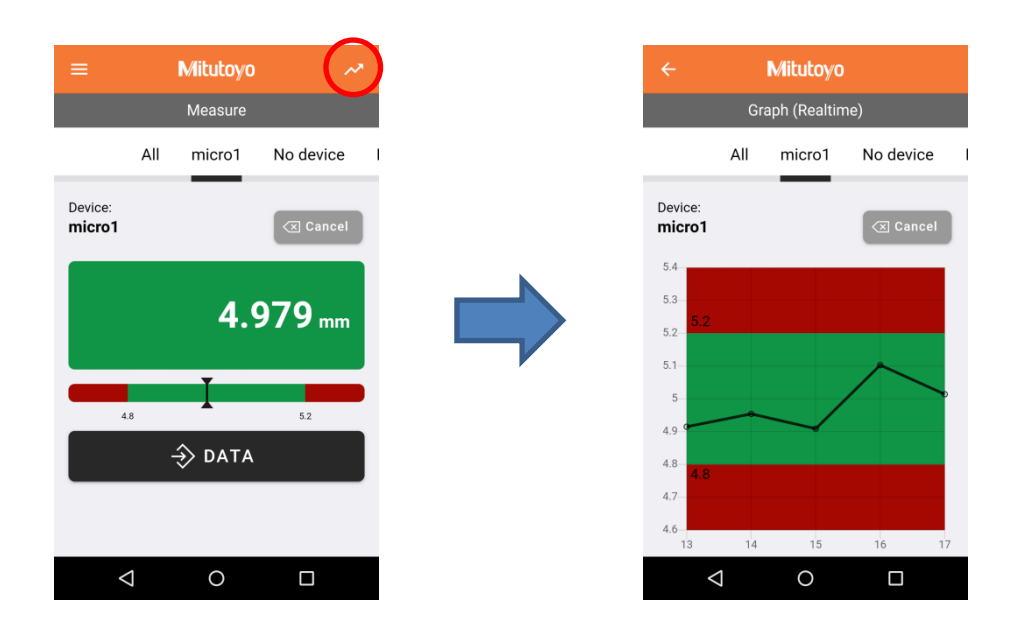

# ■測定データログのグラフ表示

① 表示画面の左上をタップし、「Graph」をタップしてください。

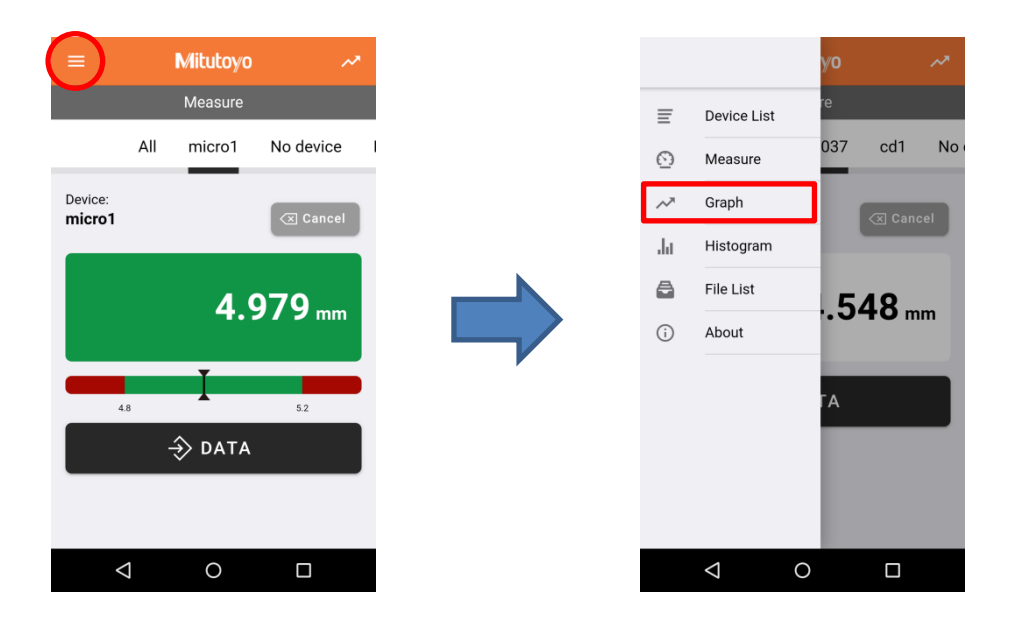

「Graph」画面が表示されたら「Select Device Name」をタップしてグラフ表示をしたいデバイスを選択してください。

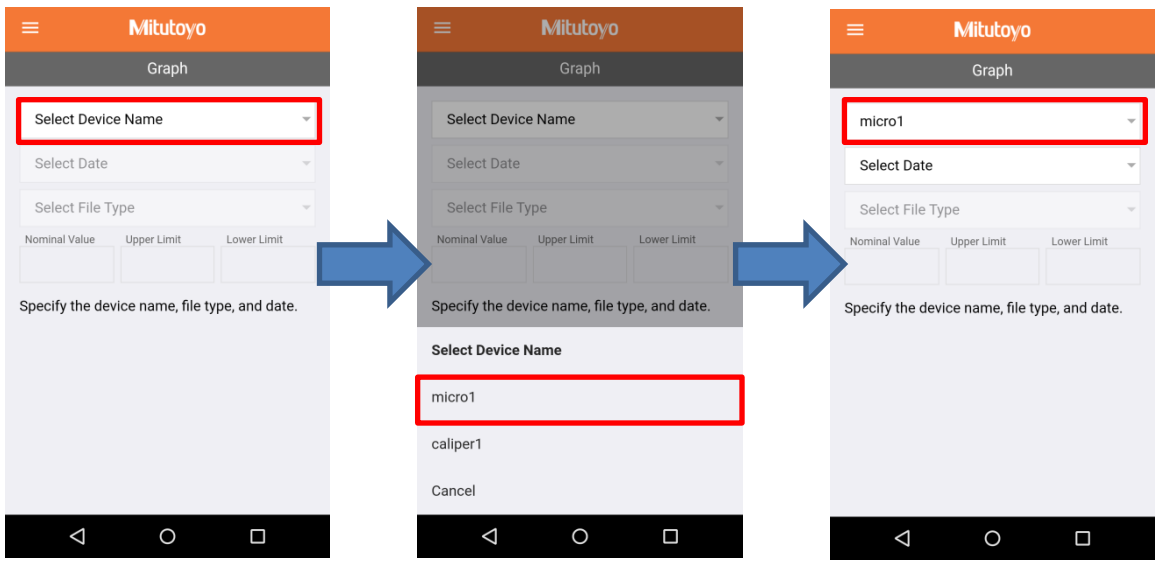

「Select Date」をタップしてグラフ表示をしたい測定データログの日付を選択してください。

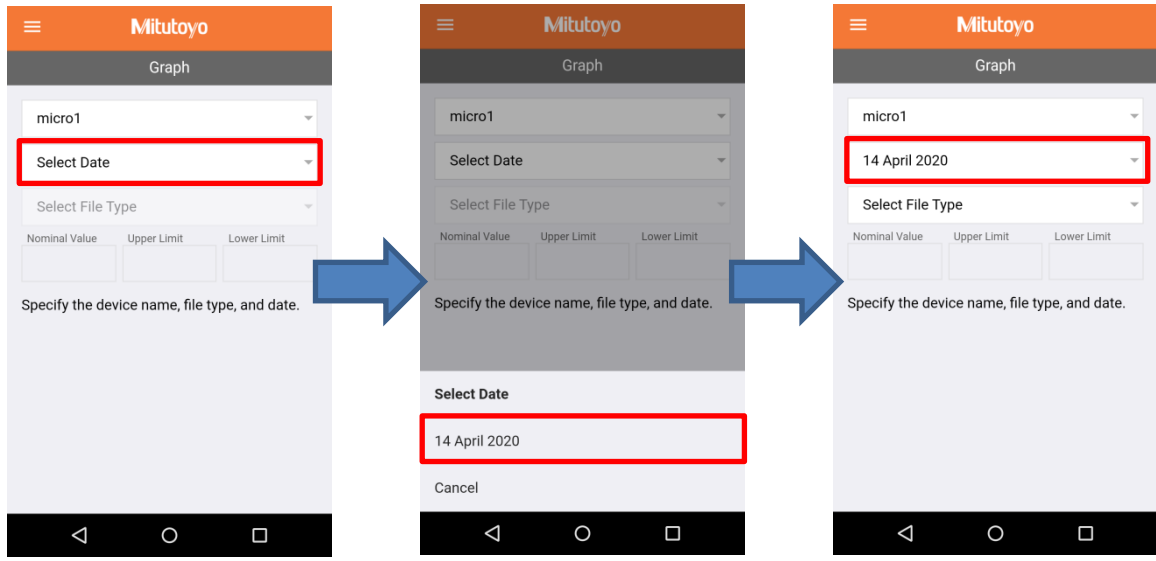

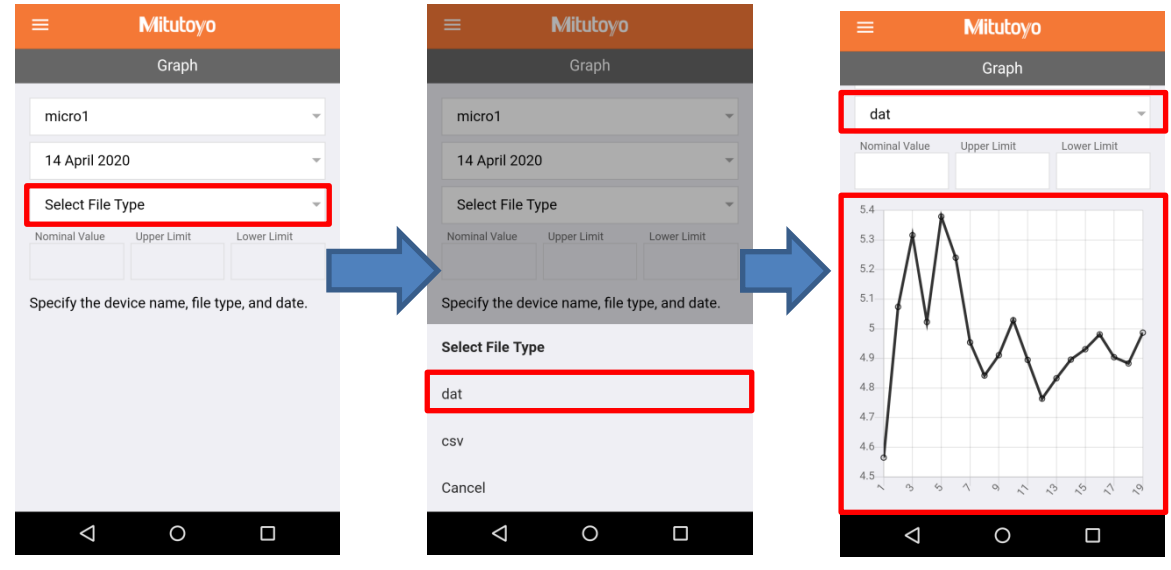

④ 「Select File Type」をタップしてファイルを選択してください。ファイルを選択するとグラフが表示されます。

「Nominal Value」、「Upper Limit」、「Lower Limit」を入力するとグラフ上に公差範囲が表示されます。

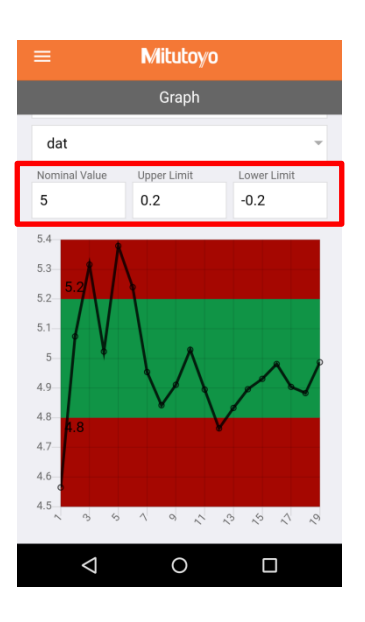

# **Tips**

・グラフはピンチイン、ピンチアウトでスケールの尺度を変更することができます。

# **4.5. ヒストグラム表示**

取得した測定データログをヒストグラムで表示することが出来ます。

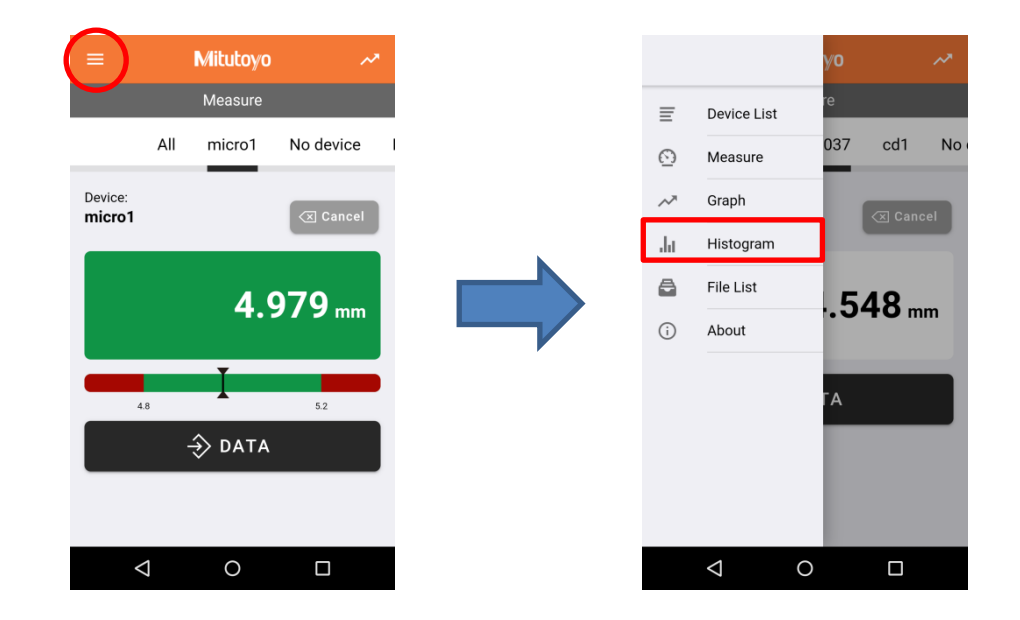

① 表示画面の左上をタップし、「Histogram」をタップしてください。

② 「Histogram」の画面が表示されたら「Select Device Name」をタップし、ヒストグラムを表示したいデバイスを選択して ください。

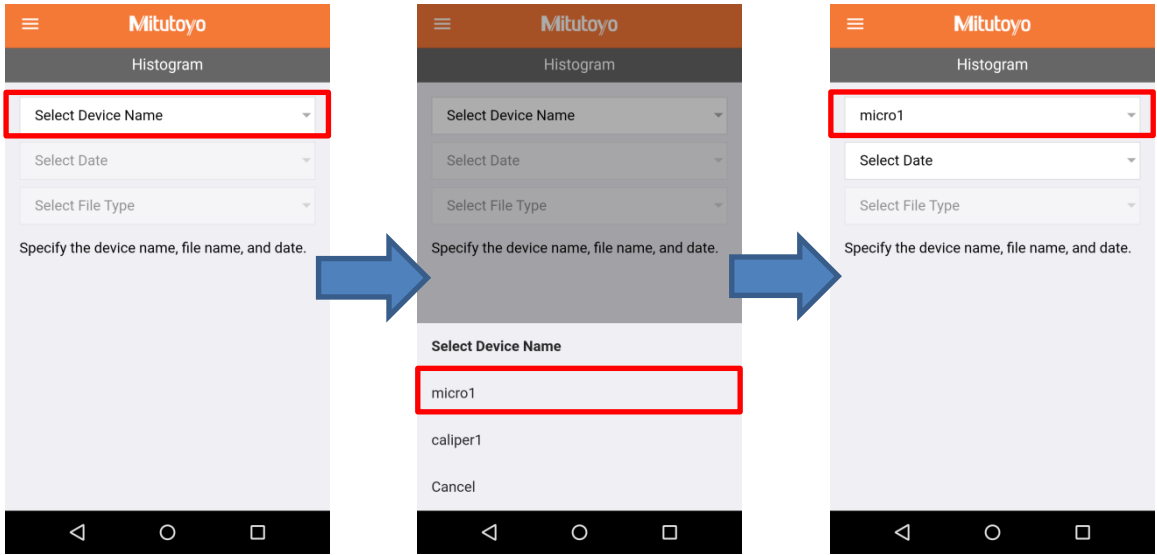

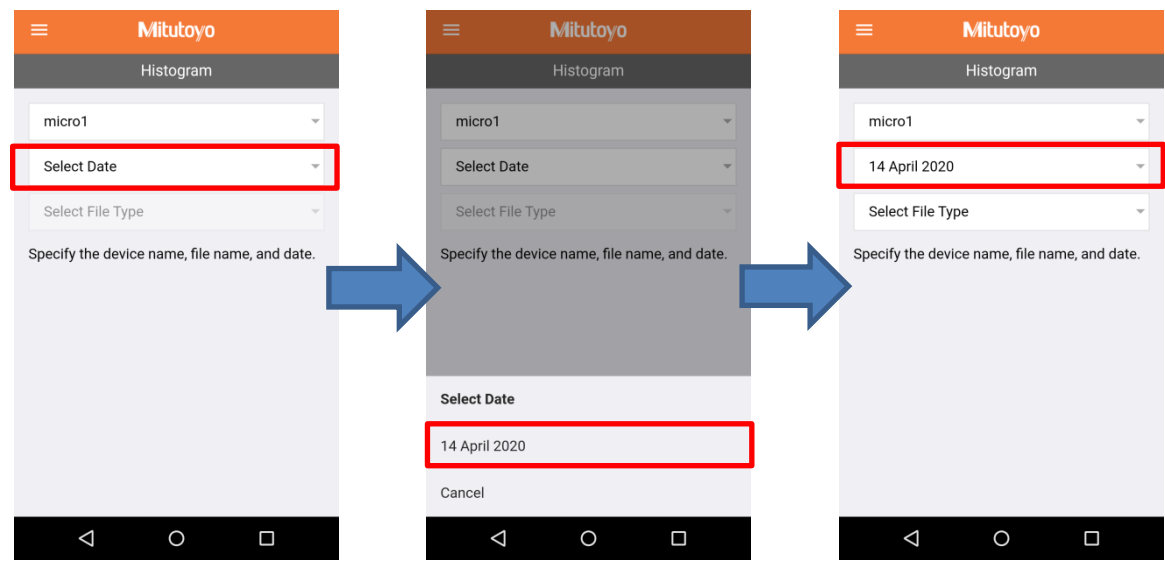

「Select Data」をタップし、ヒストグラム表示をしたい測定データログの日付を選択してください。

「Select File Type」をタップしてファイルを選択してください。選択するとヒストグラムが表示されます。

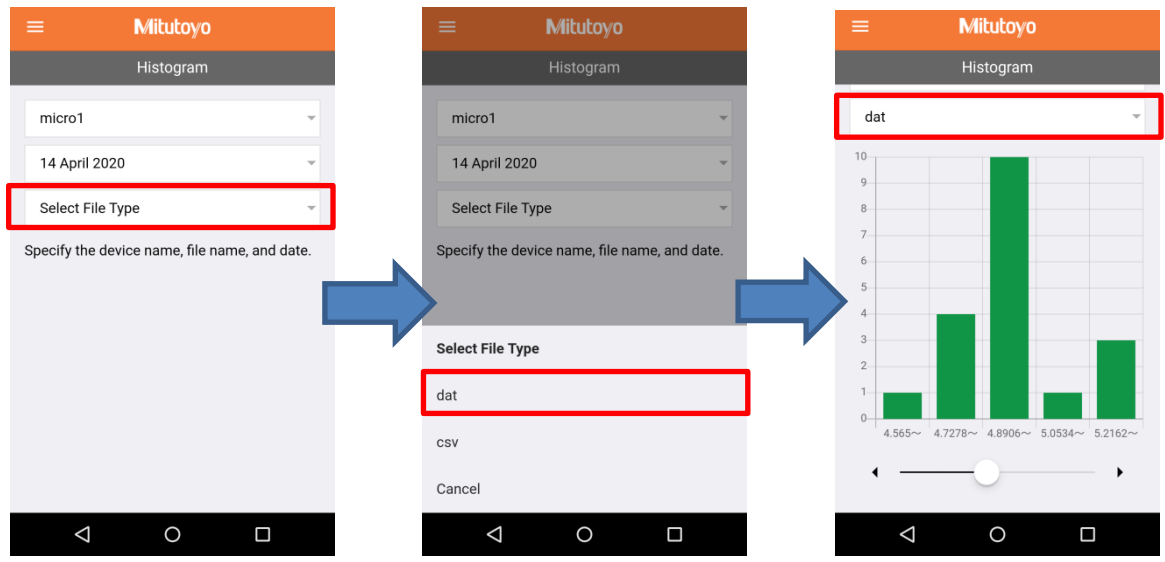

# **Tips**

·ヒストグラムの下部のバーで階級 (X 軸) を変更することが出来ます。 ・ヒストグラムの階級は最大で 10 分割まで表示することが出来ます。

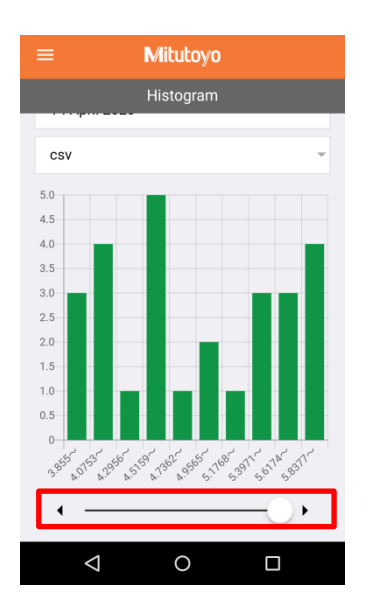

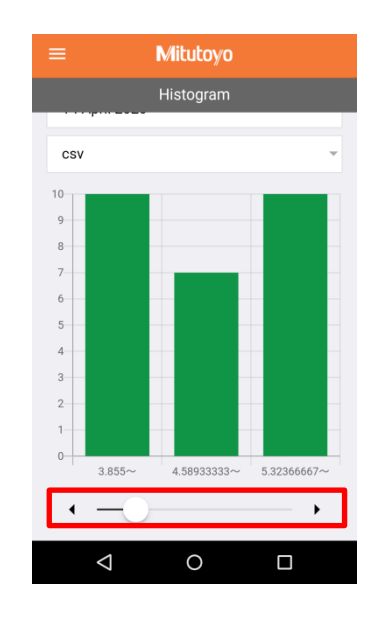

# **4.6. ファイルリスト**

アプリで測定したデータのログファイルを確認することができます。また、ファイルの共有、削除をすることができます。

① 表示画面の左上をタップし、「File List」を選択してください。

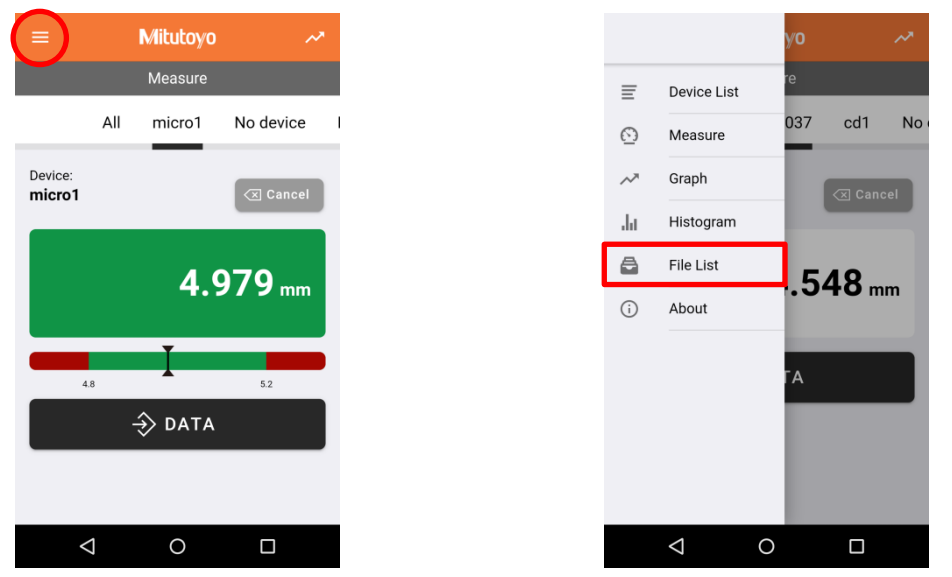

② ファイルリストが表示されます。各部の説明は下記のとおりです。

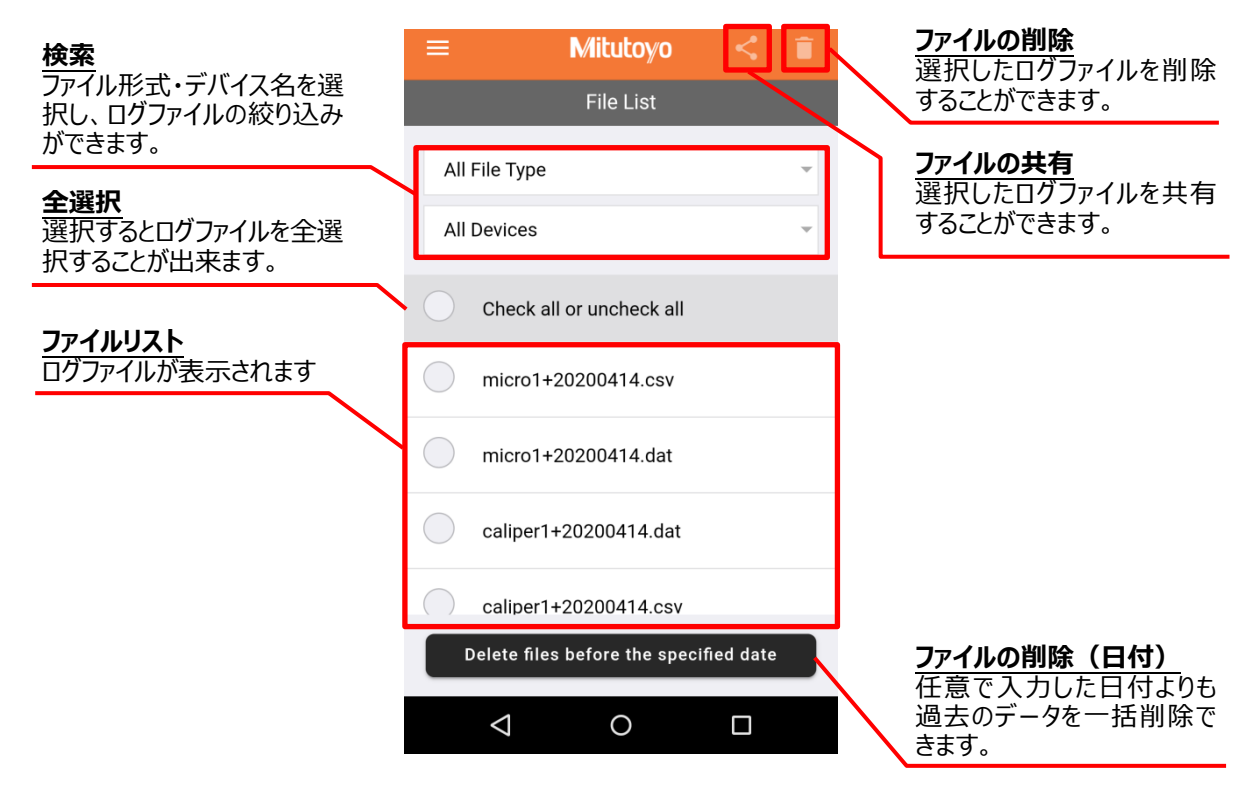

# **Tips**

- ・測定データログファイルは、「日付+デバイス名」で作成します。デバイス名を変更すると新しいファイルが作成されます。 ・日付は「YYYYMMDD」の形式になります。
- ・「csv」ファイルは、文字列はダブルコーテーション、区切りはカンマの形式になります。
- ファイル形式:
- 1 行目 (Header):
- #,"[デバイス ID]","[デバイス名]",,"[Nominal Value]","[Lower Limit]","[Upper Limit]","[memo]"
- 2 行目以降 (Data):
- [測定値],"[公差判定結果]","[YYYY/MM/DD hh:mm]"
- ※測定値の小数点表示が[,]の場合は、ダブルコーテーション囲いとなります。

#### **4.7. その他の機能**

表示画面の左上をタップし、「About」を選択すると下記の画面が表示されます。各部の説明は以下の通りです。

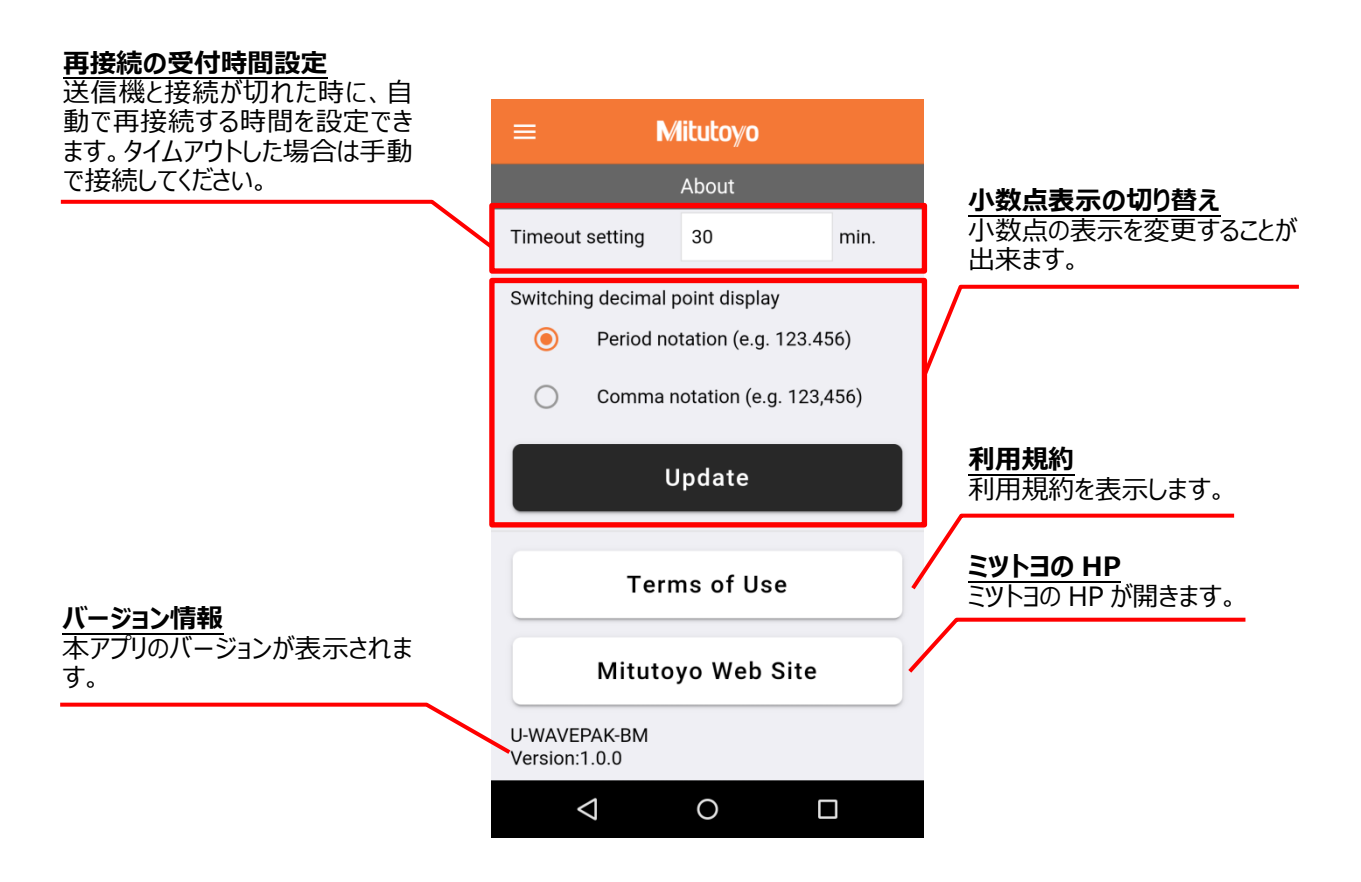

# **4.8. デバイスの通信切断と登録解除の方法**

アプリに登録したデバイスの通信切断と登録解除は「Device List」画面でおこないます。 ※Bluetooth 接続を切らないと常に電池を消耗します。ご使用にならない場合は通信切断をしてから保管してください。

# ■通信切断の方法

「Connected」(オレンジ色)をタップすると通信を切断することができます。

再接続をする場合は「Connect」をタップし、送信機の DATA ボタン(オレンジ色)を押してください。

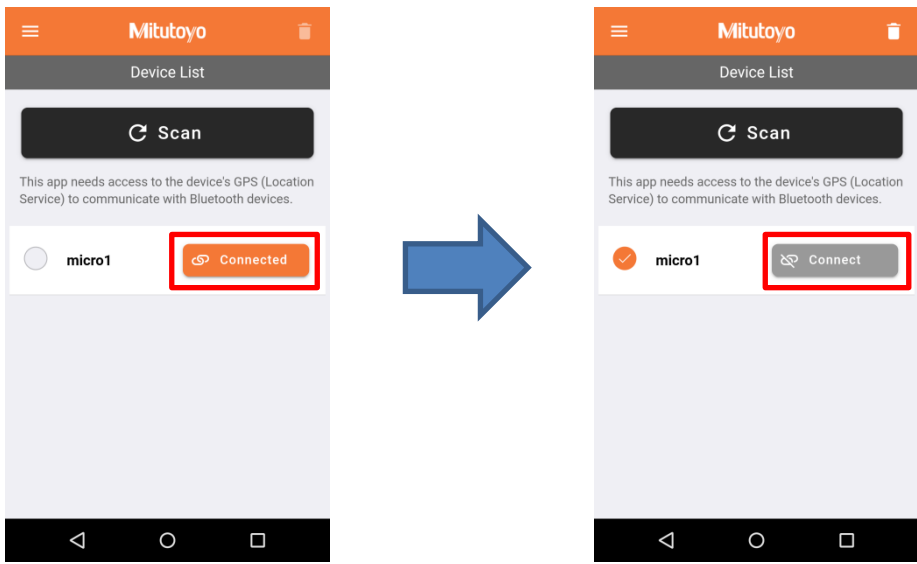

# ■登録解除の方法

登録解除したいデバイスにチェックを入れ、表示画面の右上をタップしてください。 確認画面で「OK」を押すとデバイスの登録を解除することが出来ます。

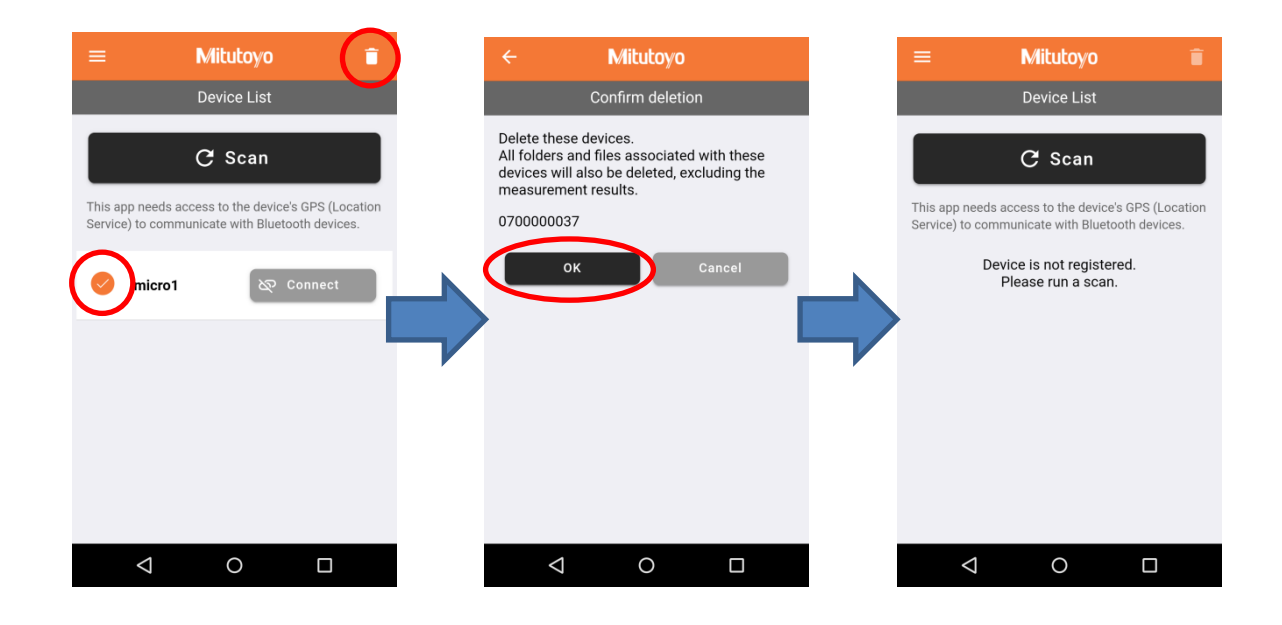

#### **5. OS と直接ペアリングする方法**

U-WAVE-TCB/U-WAVE-TMB は本アプリを使用せず、直接 OS と接続することができます。 OS と接続をするとキーボード入力として認識されます。

①受信端末の Bluetooth 設定画面で Bluetooth 端末を検索できる状態にしてください。 ②送信機の DATA ボタンを押してください。 ③「U-WAVE」と表示されたらタップして接続をしてください。

# **6. トラブルシューティング**

■U-WAVE-TCB/U-WAVE-TMB の LED が緑に光っているのに測定データが表示されない。 原因:別の端末と接続している

- 解決: ・他の Bluetooth 受信端末との接続を解除してください。 ・他の Bluetooth 受信端末の電源を切ってください。
- ■アプリ登録時に U-WAVE-TCB/U-WAVE-TMB の LED が赤に光り、「Scan」することが出来ない。

原因:測定器の電源が入っていない

- 解決:測定器の電源を ON にしてください。
- ■アプリに測定値が表示されない
- 原因:受信端末と送信機の距離が離れているまたは障害物がある
- 解決: ・受信端末と送信機の距離を短くする ・障害物を撤去する

※ トラブルシューティングで解決することができない場合は、U-WAVE 本体の取扱説明書をご確認ください。

# **営業の窓口**

お問い合わせの際は、拠点のご案内をご確認ください。

ミツトヨ HP 拠点のご案内 : https://www.mitutoyo.co.jp/corporate/network/domestic/list.html#sale